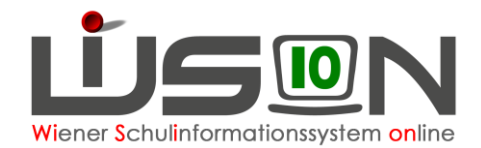

# **Klassen- und Gruppeneinteilung (KGE)**

## **Zielgruppe:**

**Schulleitung** 

### **Beschreibung:**

Jene Klassen und Gruppen, die zu einem bestimmten Zeitpunkt vom Lehrpersonal einer Schule unterrichtet werden, werden in WiSion® zu einer so genannten KGE (Klassen- und Gruppeneinteilung) zusammengefasst. Die KGE ist somit die Grundlage für die Planung der Lehrfächerverteilung und des Stundenplanes (siehe Handout: **KGE Was ist das**).

### **Vorarbeiten in WiSion® :**

**Schuldaten müssen erfasst sein.** An VS/SO-Standorten muss die Auswahlliste für die an der Schule geführte/n Form/en der Schuleingangsphase korrekt und vollständig ausgefüllt sein.

Klassen und Gruppen müssen erstellt sein. **Die Klassenmerkmale müssen korrekt und vollständig erfasst sein.**

Hinweis: Nur folgende Klassenmerkmale können nach Freigabe einer KGE geändert werden: Klassenführung, Reformpädagogischer Schwerpunkt, Schulversuche und Projekte. Schulformkennzahlen können hinzugefügt aber nicht entfernt werden.

Die Stundentafel/n der Schule muss/müssen freigegeben sein.

### **Empfohlener Arbeitsvorgang in WiSion® :**

Menüpunkt Organisation → Untermenüpunkt Kl./Gr.-Einteilung → Einstellung "Kl./Gr.-Einteilung" auswählen → Filter anwenden

In der Liste werden bereits vorhandene KGEs des ausgewählten Schuljahres angezeigt. Nur jene KGEs, die sich im Status "in Planung" befinden, können bearbeitet werden.

Hinweis: Erforderlichenfalls kann eine neue KGE angelegt (Schaltfläche **Neu** ) oder durch Kopieren einer vorhandenen KGE (Schaltfläche **Neu (Kopie)** ) erzeugt werden.

#### **A) KGE öffnen und bearbeiten**

Die gewünschte KGE durch Klick auf den orangefarbigen Link öffnen.

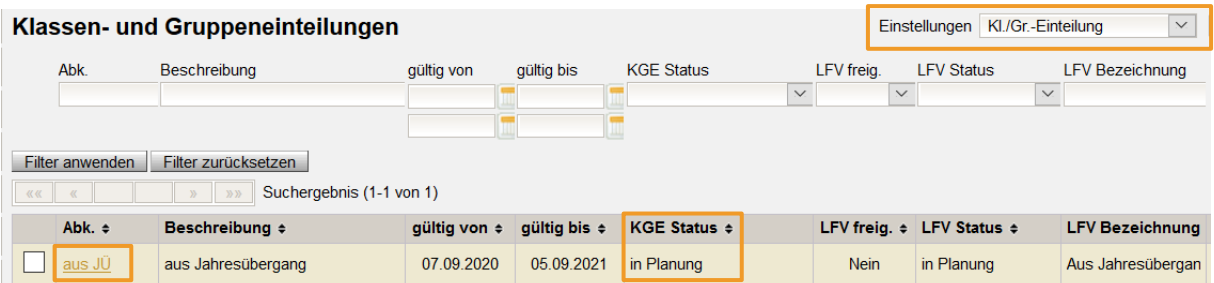

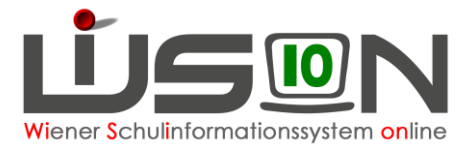

Die Detailansicht der KGE wird geöffnet. Alle zugeordneten Klassen und Gruppen sowie Pools sind im linken Bereich aufgelistet.

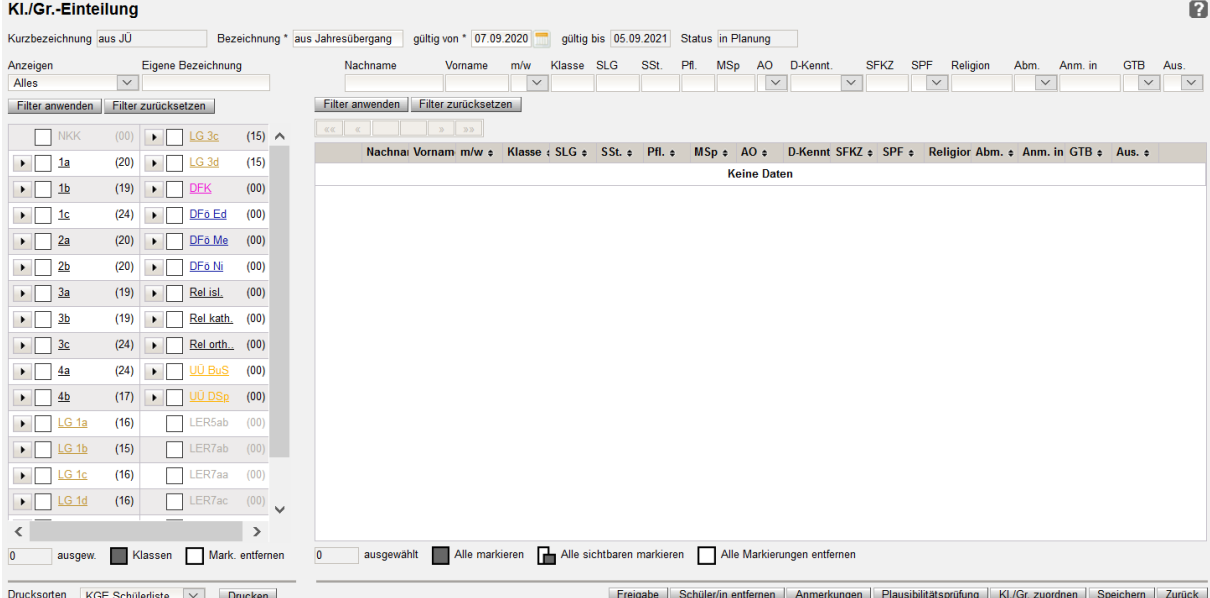

Über die entsprechenden Schaltflächen können der KGE Klassen/Gruppen zugeordnet werden bzw. können diese Zuordnungen entfernt werden (siehe Handout: **Kl-u-Gr der KGE zuordnen**).

Weiters können Schülerzuordnungen zu Klassen und/oder Gruppen innerhalb der KGE durchgeführt werden (siehe Handout: **KlassenGruppen\_Schueler\_zuordnen**).

Durch Klick auf die orangefarbigen Links der einzelnen Klassen und Gruppen kann jeweils deren Detailansicht geöffnet werden.

#### **B) Filter**

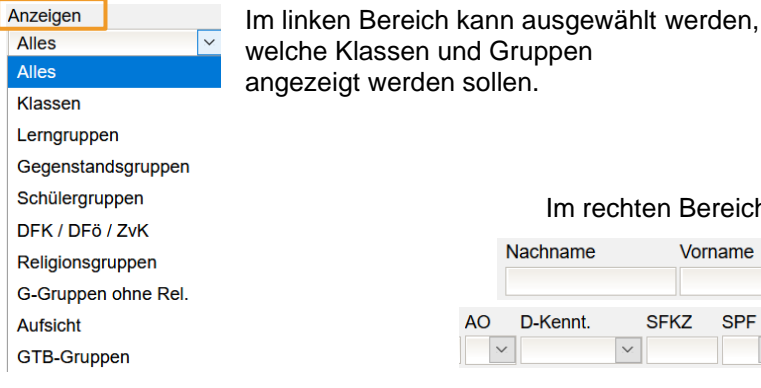

chten Bereich stehen folgende Filter zur Verfügung:

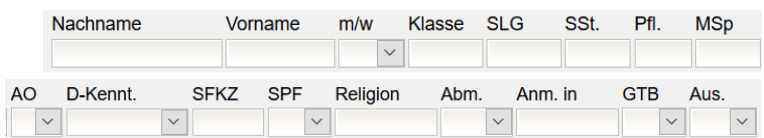

#### **C) KGE prüfen**

Über die Schaltfläche "Plausibilitätsprüfung" wird die KGE auf Fehler überprüft.

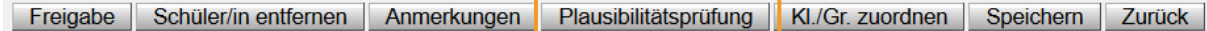

Um im nächsten Arbeitsschritt die KGE freigeben zu können, muss diese Prüfung erfolgreich durchgeführt worden sein.

Ist die Prüfung erfolgreich, gibt es derzeit keine Rückmeldung in WiSion. Im Zuge der Prüfung erkannte Fehler und Warnungen werden angezeigt.

Die KGE muss so lange bearbeitet werden, bis keine Fehler mehr angezeigt werden.

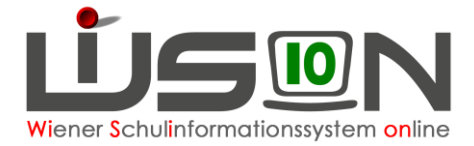

#### **D) Freigabe der KGE**

Solange eine Klassen- und Gruppeneinteilung nicht freigegeben ist, können beliebig viele Klassen oder Gruppen zugeordnet bzw. Zuordnungen entfernt werden, ohne dass eine neue Version angelegt werden muss. Nach Freigabe darf eine Klassen- und Gruppeneinteilung nicht mehr bearbeitet werden - nur die Schülerzuordnungen und das Gültigkeitsdatum (Verkürzung) dürfen weiterhin geändert werden).

Hinweis: Die Freigabe einer KGE ist für die Erstellung einer zugeordneten Lehrfächerverteilung und Stundenplanung erforderlich. Lehrfächerverteilung und Stundenplanung wiederum sind für die Abrechnung erforderlich.

Vor Freigabe der KGE sind unbedingt folgende Daten zu überprüfen:

- Zweckmäßige Bezeichnung
- Gültig-von-Datum ist das aktuelle Tagesdatum oder ein Datum in der Zukunft

```
Bezeichnung * aus Jahresübergang gültig von * 07.09.2020
                                                qültiq bis 05.09.2021 Status in Planung
```
#### **E) Bezeichnung**

Es wird empfohlen, die erste KGE des Schuljahres mit 01\_xxxx

(xxxx → die ersten 4 Buchstaben des Straßennamens der Schule)

zu bezeichnen. Die Bezeichnung wird nicht mit anderen Schulen in Verbindung gebracht, kann daher bei mehreren Schulen in dieser Straße gleich sein.

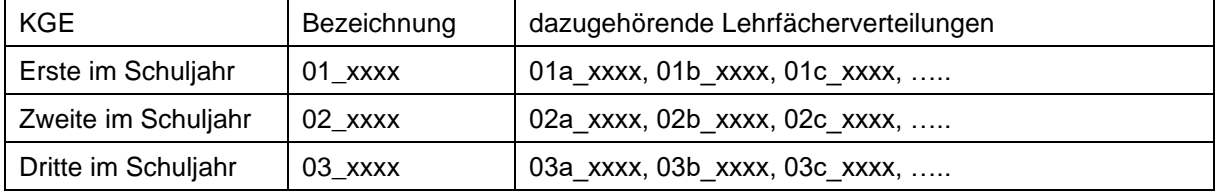

Analog alle weiteren KGEs und LFVs.

### **F) Freigabe**

Geänderte Daten müssen gespeichert werden. Als letzter Schritt vor der Freigabe ist eine Plausibilitätsprüfung - siehe Punkt B) - durchzuführen.

Durch Klick auf die Schaltfläche "Freigabe" wird die KGE mit jenem Datum frei gegeben, das im Datenfeld "Gültig von" erfasst ist.

Ab diesem Datum wird diese KGE in den Status "aktuell" gesetzt und ist somit Grundlage für die Abrechnung.

Freigabe Schüler/in entfernen | Anmerkungen | Plausibilitätsprüfung | Kl./Gr. zuordnen | Speichern | Zurück

Nach erfolgter Freigabe werden Informationen zur Lehrfächerverteilung angezeigt:

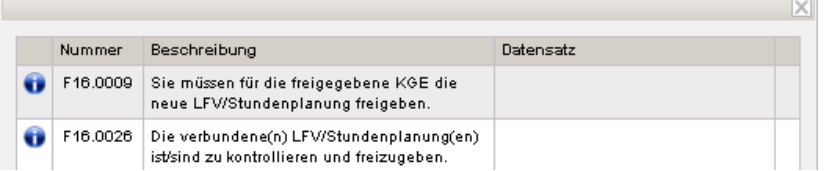

#### **G) Freigabe zurücknehmen**

Die Freigabe kann im PLANUNGSJAHR mittels Klick auf die Schaltfläche **Freigabe zurücknehmen** jederzeit zurückgenommen werden, nicht aber im aktuellen Schuljahr. Im aktuellen Schuljahr muss vor Änderungen in einer freigegebenen KGE diese markiert und mit Klick auf die Schaltfläche **Neu (Kopie)** kopiert werden.